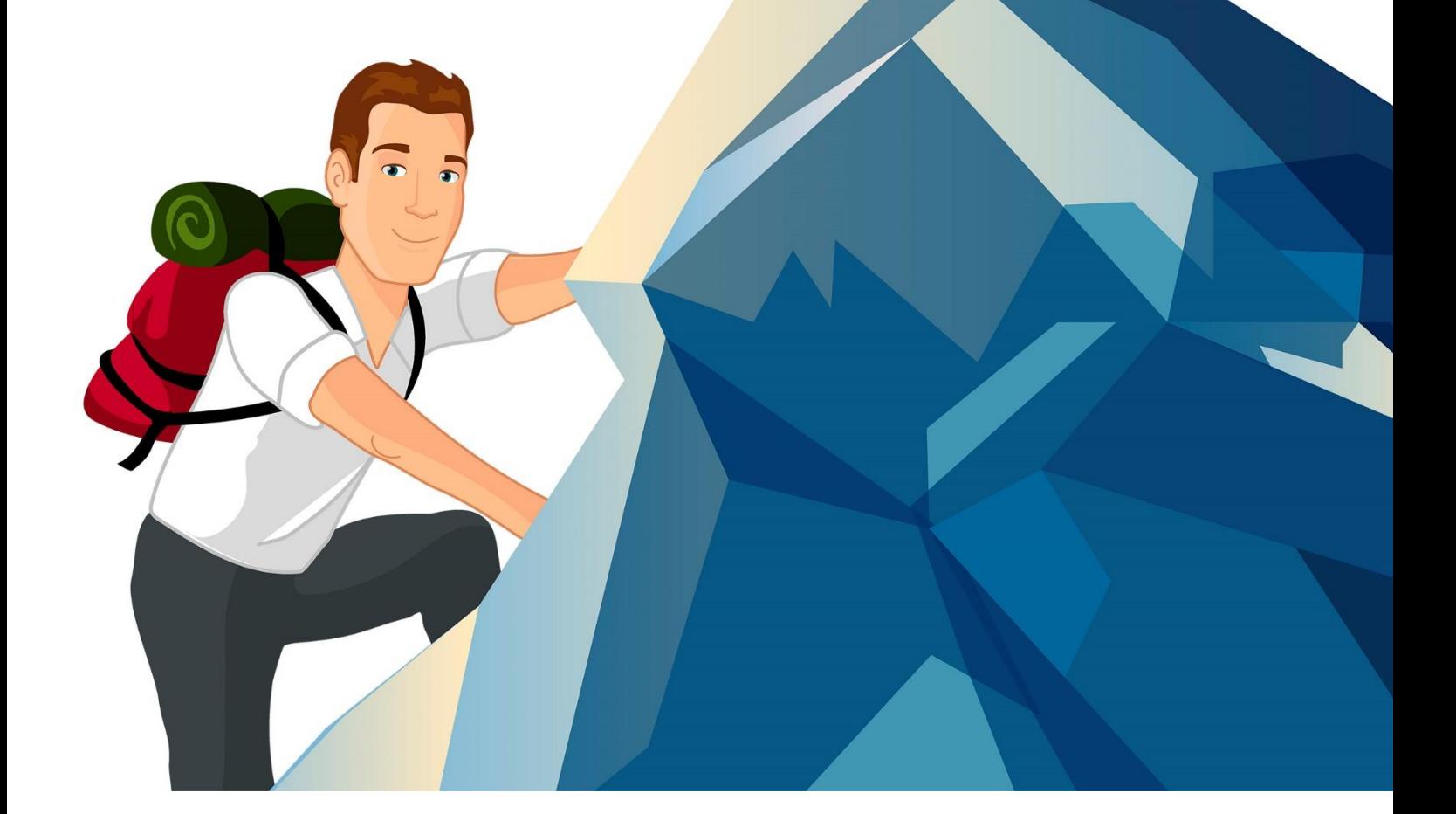

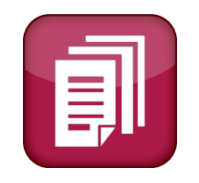

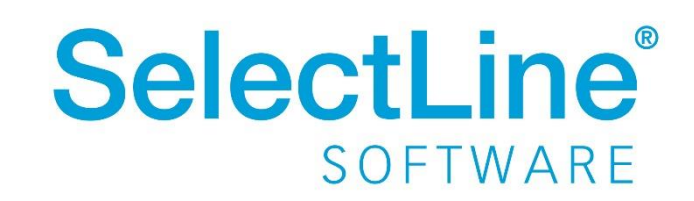

Copyright © 2020, SelectLine® Software GmbH

### **Inhaltsverzeichnis**

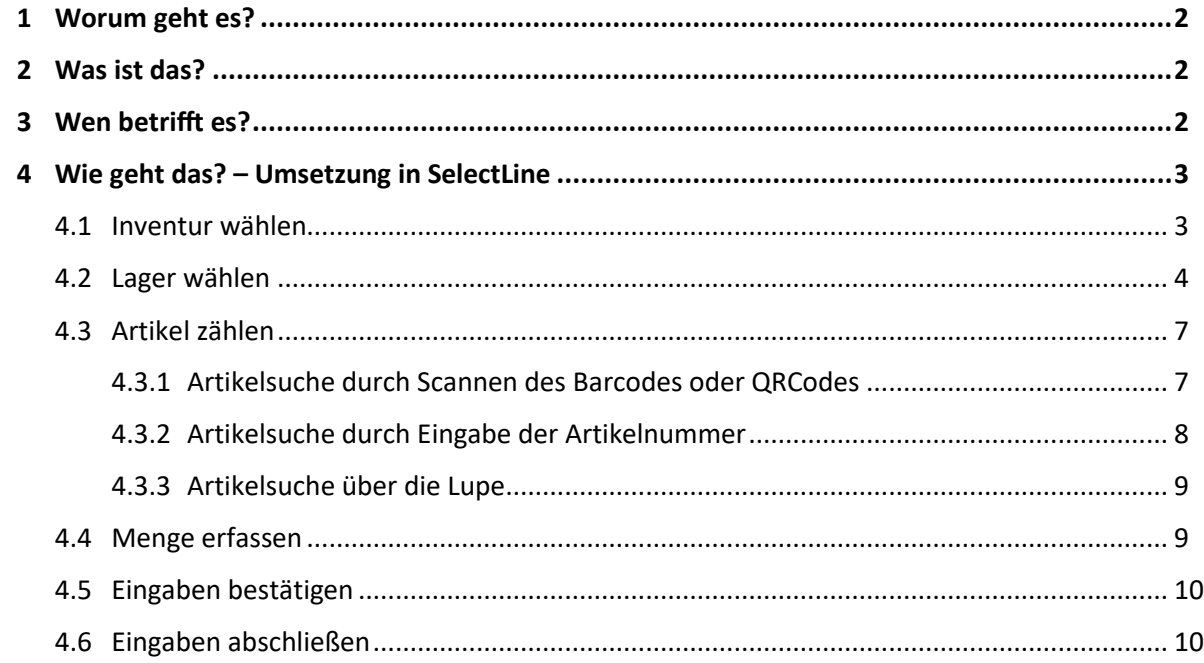

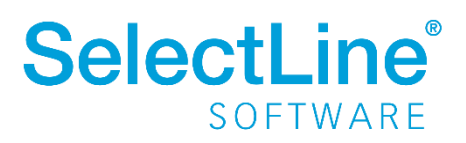

#### <span id="page-2-0"></span>**1 Worum geht es?**

Inventuren mit SelectLine MDE durchführen und direkt an die SelectLine Warenwirtschaft übergeben.

Die Abkürzung "MDE" steht für "Mobile Daten Erfassung"

# <span id="page-2-1"></span>**2 Was ist das?**

SelectLine MDE ist ein Zusatzprogramm. Es ist eine Webanwendung für mobile Terminals oder Handheld-Computer (MDE-Geräte), welche die Inventur durch Scannen oder manuelle Eingaben erfassen und direkt an die SelectLine Warenwirtschaft weiterleiten.

#### <span id="page-2-2"></span>**3 Wen betrifft es?**

SelectLine MDE wird von **Mitarbeitern im Lager** verwendet um die Inventuren durchzuführen. Übermittlungsfehler durch unleserliche Notizen auf den Zähllisten entfallen, da alle Daten direkt an die SelectLine Warenwirtschaft übergeben werden.

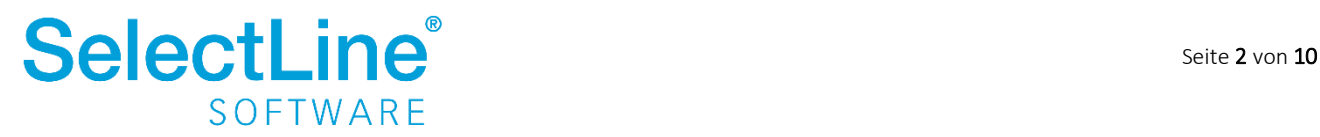

#### <span id="page-3-0"></span>**4 Wie geht das? – Umsetzung in SelectLine**

Auf dem MDE-Gerät auf der Startseite wird "Inventur" gewählt.

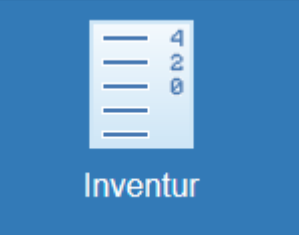

#### <span id="page-3-1"></span>**4.1 Inventur wählen**

Der Dialog "Inventur auswählen" öffnet sich automatisch wenn "Inventur" gewählt wurde.

Die Inventur wird über die SelectLine Warenwirtschaft angelegt. Wenn die Inventur den Status "Begonnen" hat, wird sie in SelectLine MDE zur Auswahl angeboten. Über die Suchzeile suchen Sie nach dem Namen oder der Nummer der Inventur. Die Ergebnisliste wird während der Eingaben gefiltert.

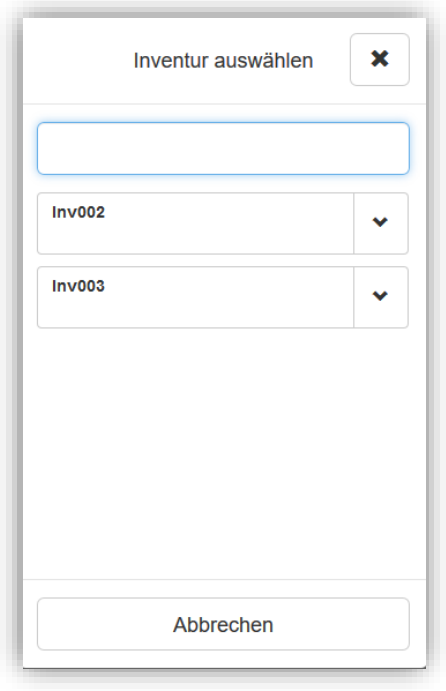

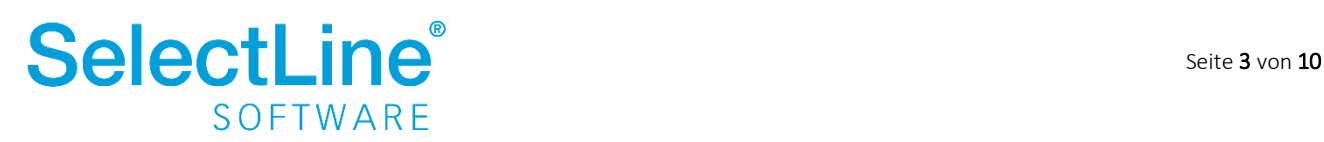

Über den Pfeil imiter einer Inventur zeigen Sie die Details zur Inventur an. Sie sehen dort den Inventurtyp, den Beginn, den Mitarbeiter und den Standort.

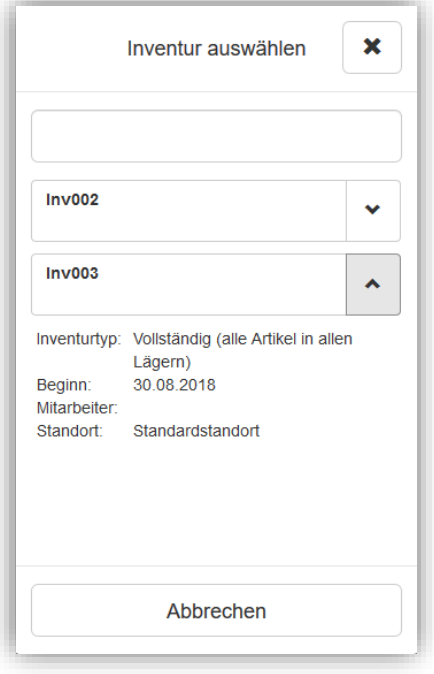

Die Inventur kann durch Drücken auf den entsprechenden Eintrag ausgewählt werden.

#### <span id="page-4-0"></span>**4.2 Lager wählen**

Wählen Sie das Lager aus, in dem die Artikel gezählt werden sollen. Über das Kreuz bzw. den Button "Abbrechen" verlassen Sie den Dialog "Lager auswählen" und gelangen zurück zur Startseite. Über die Suchzeile kann der Name oder die Lagernummer eingetragen werden. Die Ergebnisliste wird während der Eingabe gefiltert. Es ist außerdem möglich das Lager durch Scannen zu wählen. Beim Scannen muss sich der Cursor in der Suchzeile befinden.

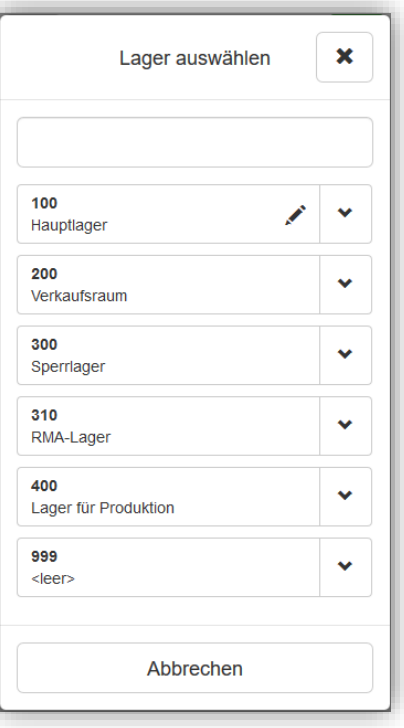

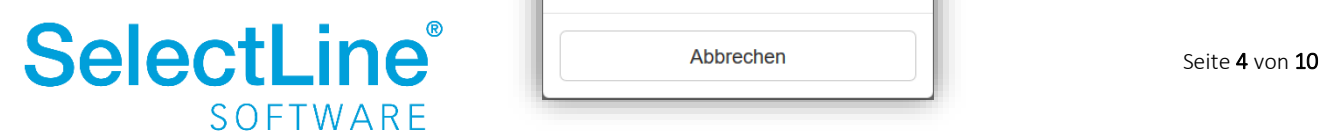

Der Stift  $\triangle$  zeigt an, in welchem Lager bereits etwas gezählt wurde. Der Pfeil  $\Box$  hinter dem Lager öffnet eine Detailansicht. Dort sehen Sie in welcher Zählliste sich dieses Lager befindet und wie viele verschiedene Artikel darin enthalten sind. Die erfassten Artikel sind auf die Anzahl unterschiedlicher Artikel bezogen, nicht auf die Menge.

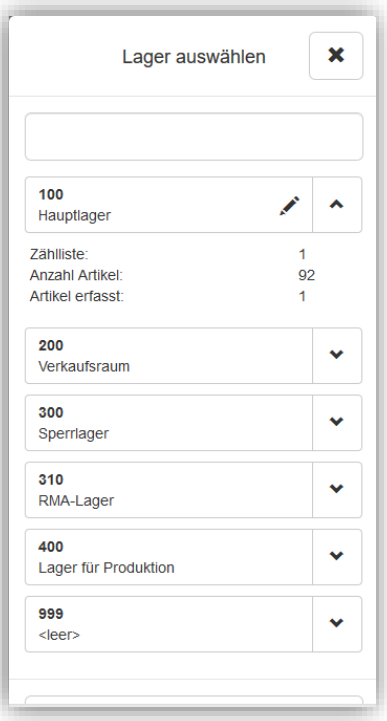

Wählen Sie das entsprechende Lager aus. Berühren Sie dafür das Feld mit der Lagernummer und Bezeichnung, für das Sie die Artikel zählen möchten. Dann öffnet sich die Seite für die Inventur mit dem gerade gewählten Lager.

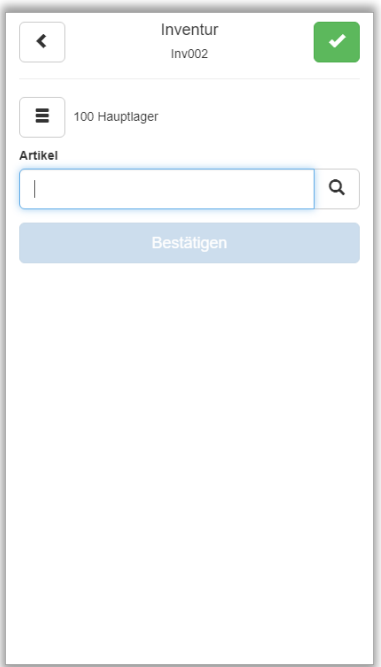

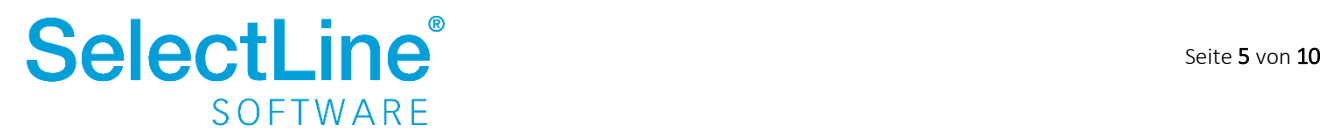

 $\equiv$ Über den Auswahlschalter neben der Lagerbezeichnung stehen ihnen drei Menüpunkte zur Verfügung.

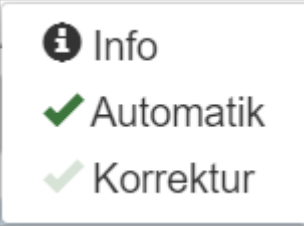

• *Info*

Es wird eine Übersicht aller Artikel angezeigt, die sich in der Zählliste dieses Lagers befinden und wieviel Einheiten bereits gezählt wurden.

<span id="page-6-0"></span>• *Automatik*

Bei aktivierter Automatik wird ein Artikel bei jedem Scanvorgang mit der Menge 1 gezählt. Bei jedem weiteren Scanvorgang des Artikels wird jeweils ein Artikel hinzugezählt. Wenn der Artikel zusätzliche Informationen erfordert, wie z.B. MHD, werden Sie durch einen Piepton darauf aufmerksam gemacht.

• *Korrektur*

Wurde die falsche Anzahl von einem Artikel erfasst, kann dies über die Korrektur geändert werden. Über Korrektur wird die neue gezählte Menge des Artikels erfasst. Danach ist die neue Anzahl in der Liste unter "Info" zu sehen.

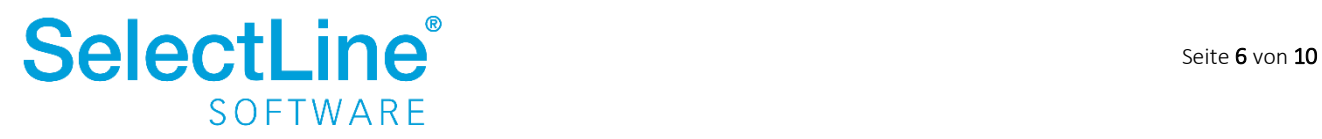

#### <span id="page-7-0"></span>**4.3 Artikel zählen**

Die Erfassung der Artikel kann über verschiedene Wege erfolgen:

- Artikel durch Scannen des Barcodes oder QRCodes auswählen
- Artikel durch Eingabe der Artikelnummer auswählen
- Artikel über die Lupe  $\alpha$  suchen

#### <span id="page-7-1"></span>**4.3.1 Artikelsuche durch Scannen des Barcodes oder QRCodes**

Die Artikelnummer wird durch Scannen im Feld "Artikel" angezeigt. Der Cursor muss dafür im Feld "Artikel" stehen. Nach dem Scannen wird die Artikelbezeichnung unter dem Feld "Artikel" angezeigt. Mehrmaliges scannen erhöht die Anzahl jeweils um 1. Dazu muss die [Automatik](#page-6-0) aktiviert sein. Sie können die Artikelnummern, EAN oder Hersteller-Artikelnummern scannen. Die Nummern müssen in der SelectLine Warenwirtschaft hinterlegt sein. Wenn es sich um einen Artikel mit zusätzlichen Artikelinformationen handelt, wird ein weiteres Feld angezeigt, in dem diese eingetragen werden müssen.

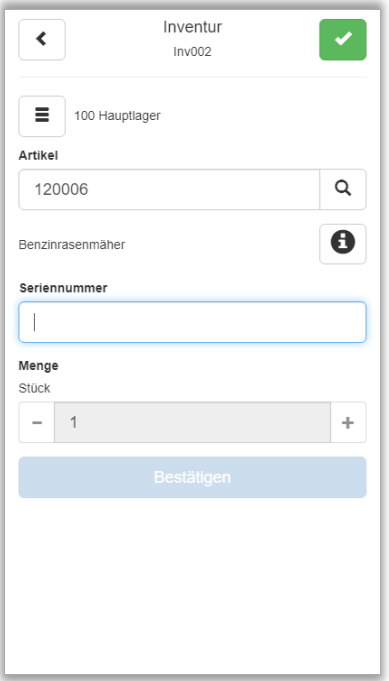

Der Infoschalter hinter der Artikelbezeichnung zeigt Informationen über die Artikelnummer, die Bezeichnung und den Zusatz des Artikels an.

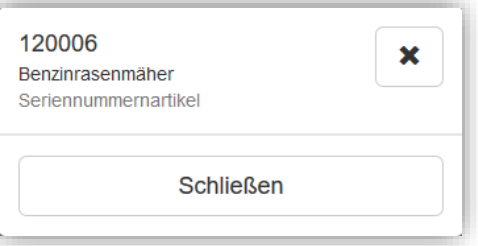

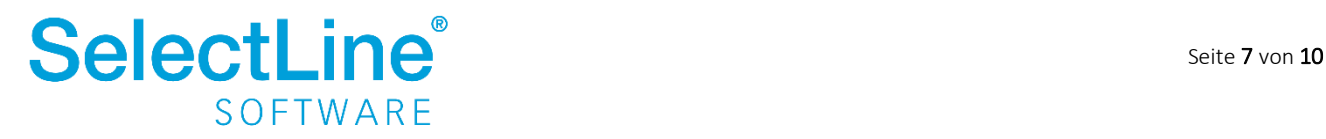

#### <span id="page-8-0"></span>**4.3.2 Artikelsuche durch Eingabe der Artikelnummer**

Die Artikelnummer geben Sie direkt in das Suchfeld "Artikel" ein. Nach dem Bestätigen durch Enter, wird der Artikel angezeigt. Die Artikelbezeichnung steht unter dem Feld "Artikel".

Wird eine unbekannte oder unvollständige Artikelnummer oder ein Teil einer Bezeichnung eingetragen, öffnet sich der Dialog "Artikel suchen". Darin kann nach dem eingegebenen Wert gesucht werden.

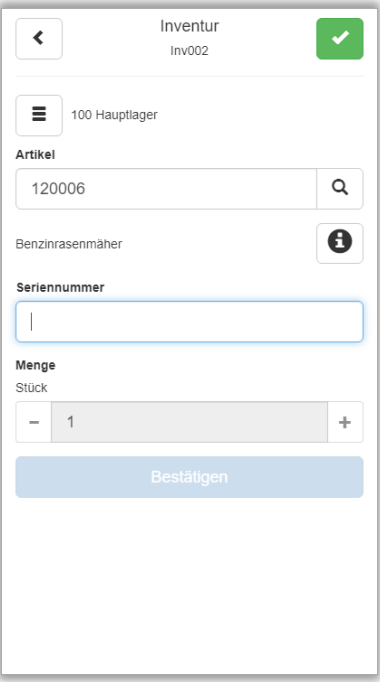

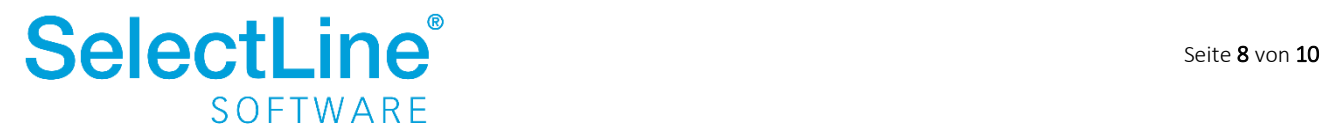

#### <span id="page-9-0"></span>**4.3.3 Artikelsuche über die Lupe**

Über die Lupe <sup>Q</sup> öffnen Sie eine Liste aller Artikel, die in dem Lager enthalten sind. Wählen Sie dann den Artikel aus, den Sie zählen möchten.

Die Artikel werden durch Scannen oder Eingeben von vollständigen oder unvollständigen Artikelnummern oder Bezeichnungen gesucht.

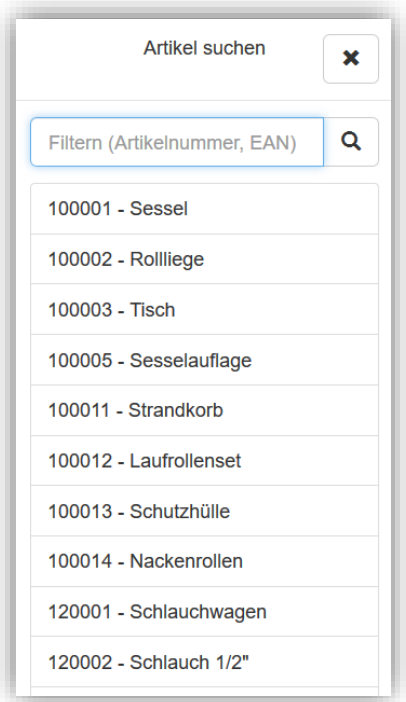

Wurden im Feld "Artikel" vorher schon Teile der Artikelnummer oder der Bezeichnung erfasst, erscheint hier eine vorgefilterte Liste. Durch Drücken auf den entsprechenden Eintrag wird der Artikel ausgewählt und auf die Inventurseite übertragen.

#### <span id="page-9-1"></span>**4.4 Menge erfassen**

Nachdem der Artikel gewählt wurde, wird die gezählte Menge eingetragen. Die Menge kann über die Tastatur oder über die +/- Buttons erfasst werden. Es sind nur positive Mengen erlaubt.

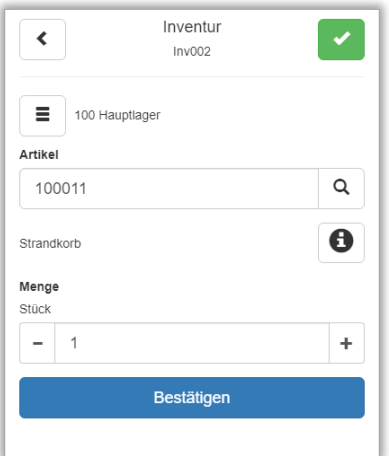

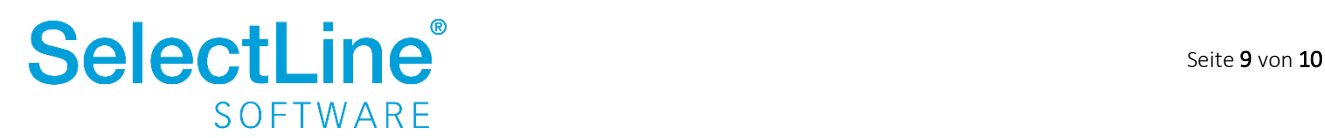

#### <span id="page-10-0"></span>**4.5 Eingaben bestätigen**

Wenn Sie alle Angaben für den Artikel erfasst haben, drücken Sie den Button "Bestätigen". Somit erfolgt die Übergabe an die SelectLine Warenwirtschaft. Dort wird die gezählte Menge dann in der Inventur angezeigt. Soll- und Ist-Werte können nur in der SelectLine Warenwirtschaft verglichen werden.

Danach wird automatisch wieder auf die Hauptseite der Inventur gewechselt. Der gerade gezählte Artikel mit den zusätzlichen Artikelinformationen wird dann noch angezeigt. Der nächste Artikel kann gezählt werden.

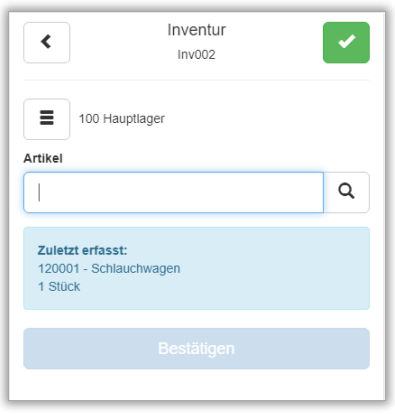

#### <span id="page-10-1"></span>**4.6 Eingaben abschließen**

Sind alle Angaben für das Lager erfasst, wird die Eingabe durch den Button "Bestätigen" oder den

grünen Haken **von abgeschlossen.** Sie gelangen dann wieder in den Dialog "Inventur auswählen"

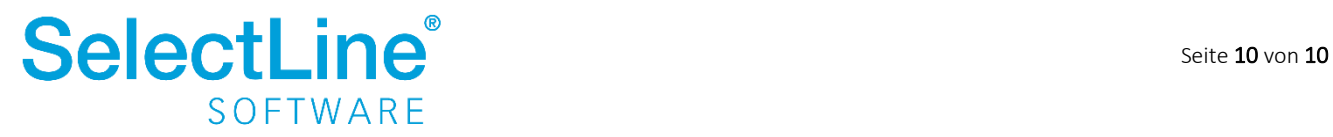